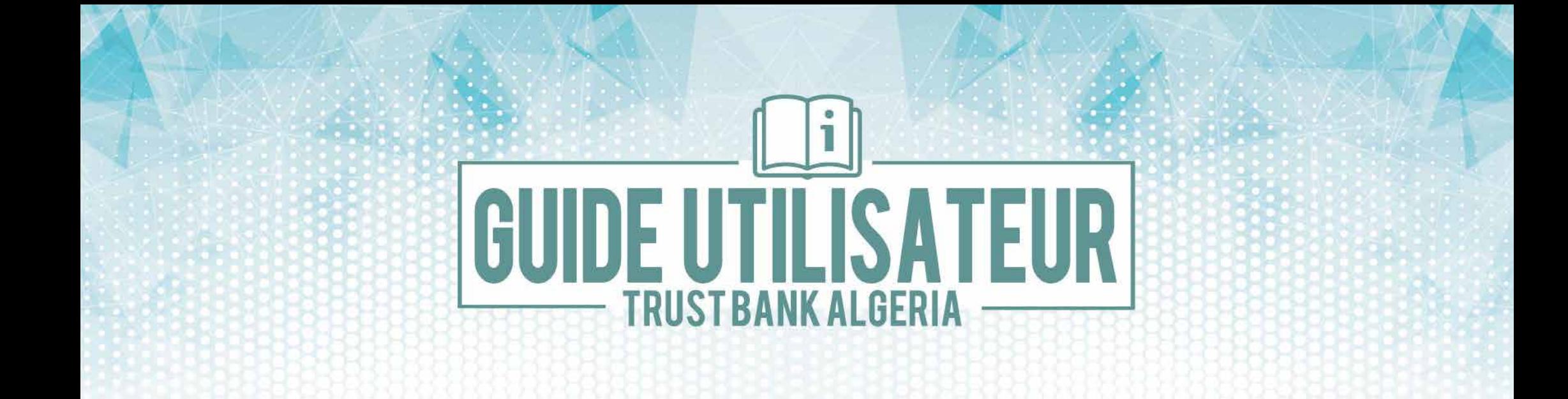

# **GÉNÉRATION ET GESTION**

## **CARTE EASY CARD**

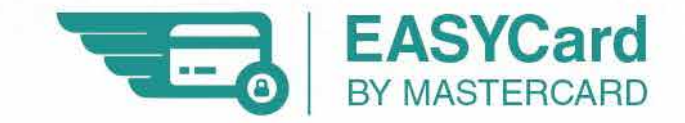

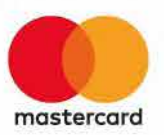

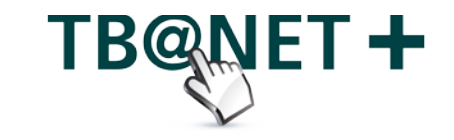

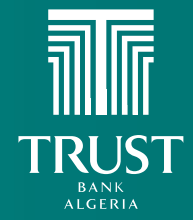

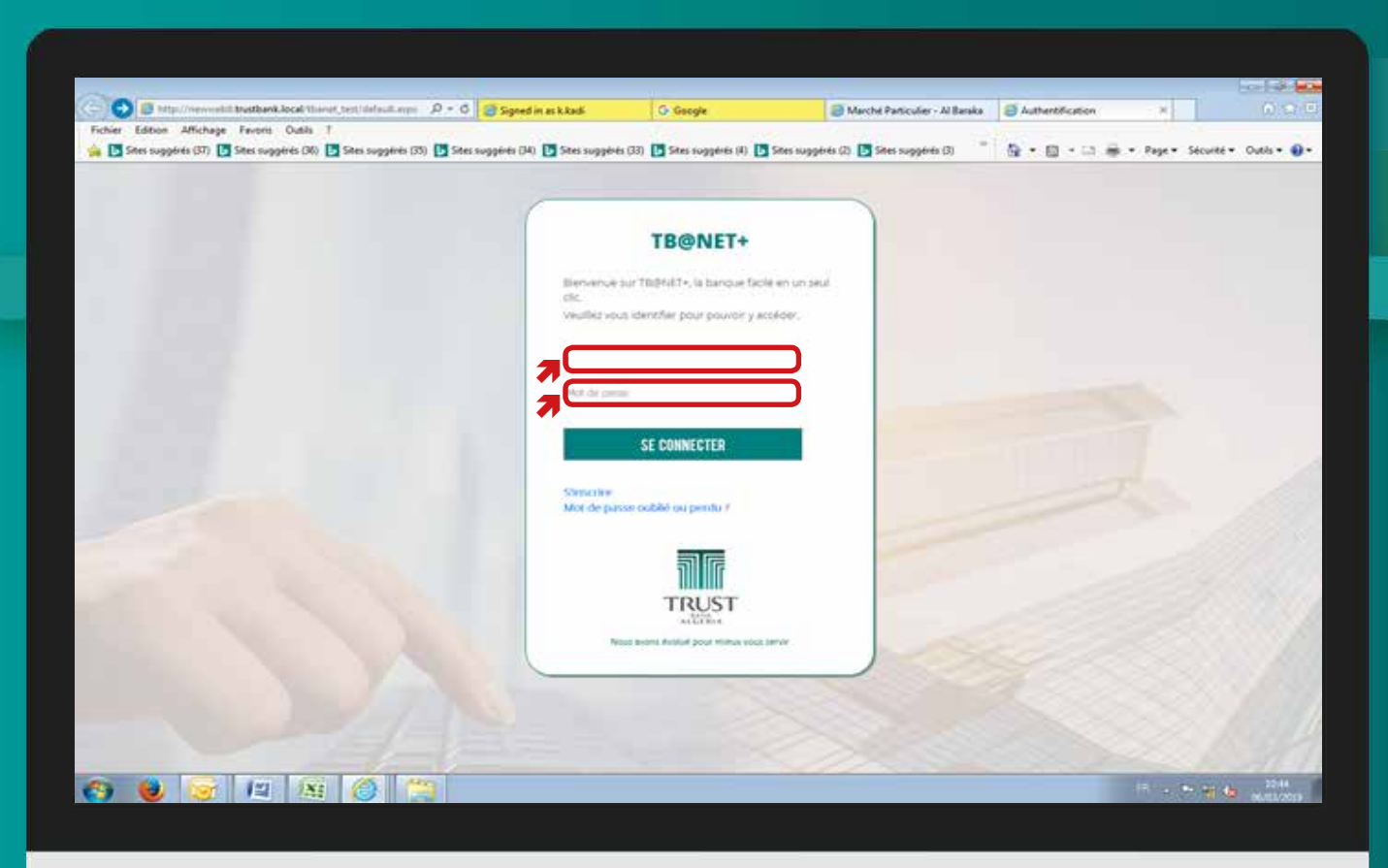

### TBQNET+

### GÉNÉRATION D'UNE «EASY CARD»

## ETAPE 1

- Accédez à votre espace personnel TB@NET+ disponible sur le site web de la banque.
- Saisissez votre radical client (05 chiffres) et votre mot de passe.

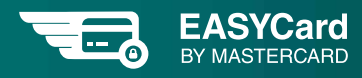

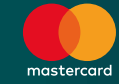

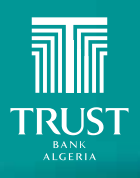

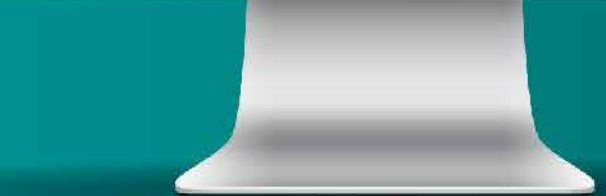

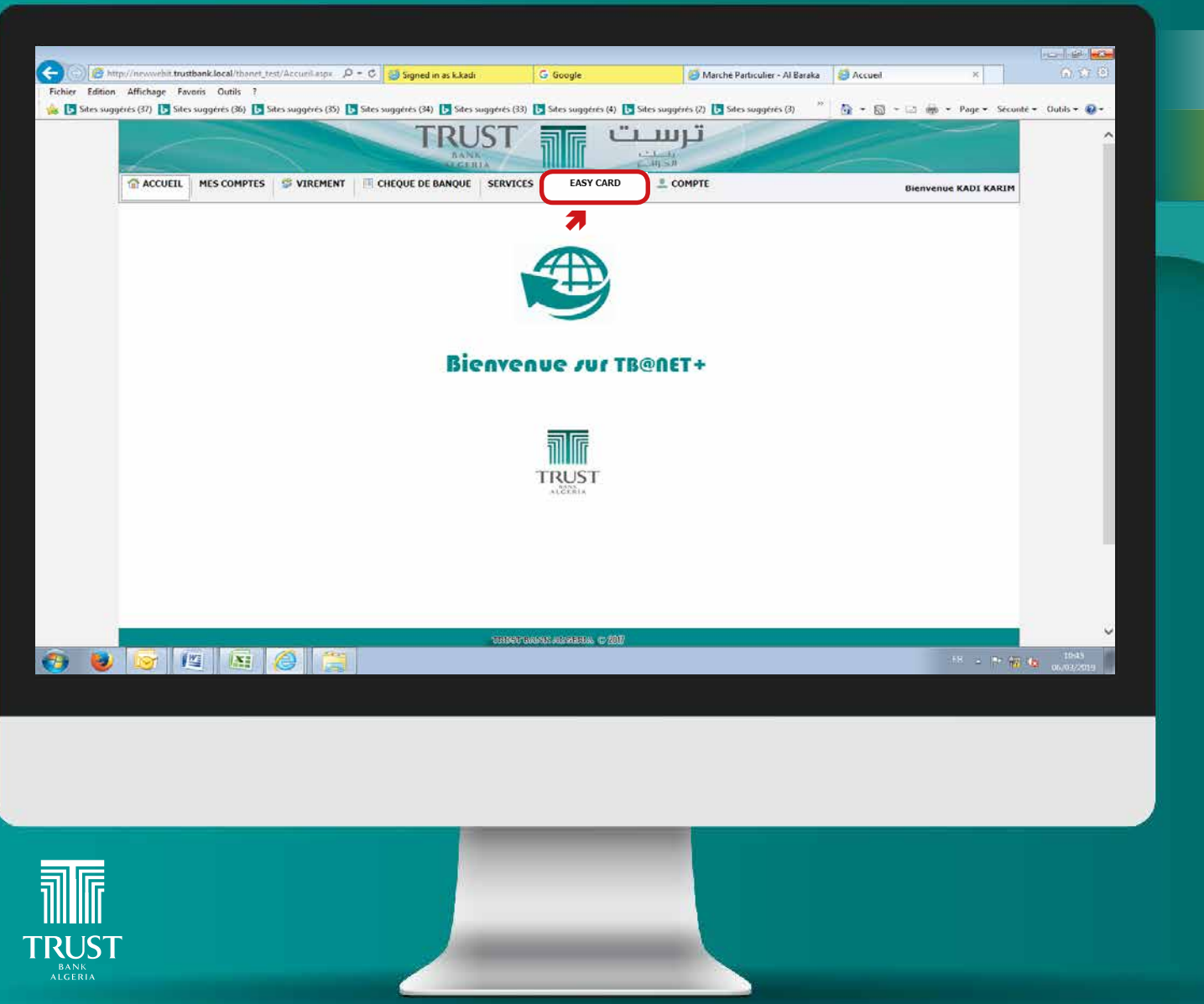

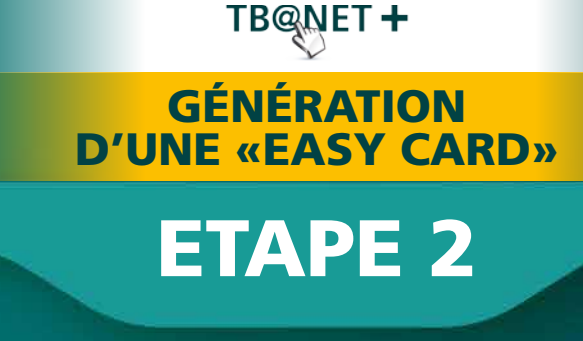

• Sélectionnez l'onglet «Easy Card».

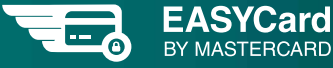

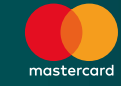

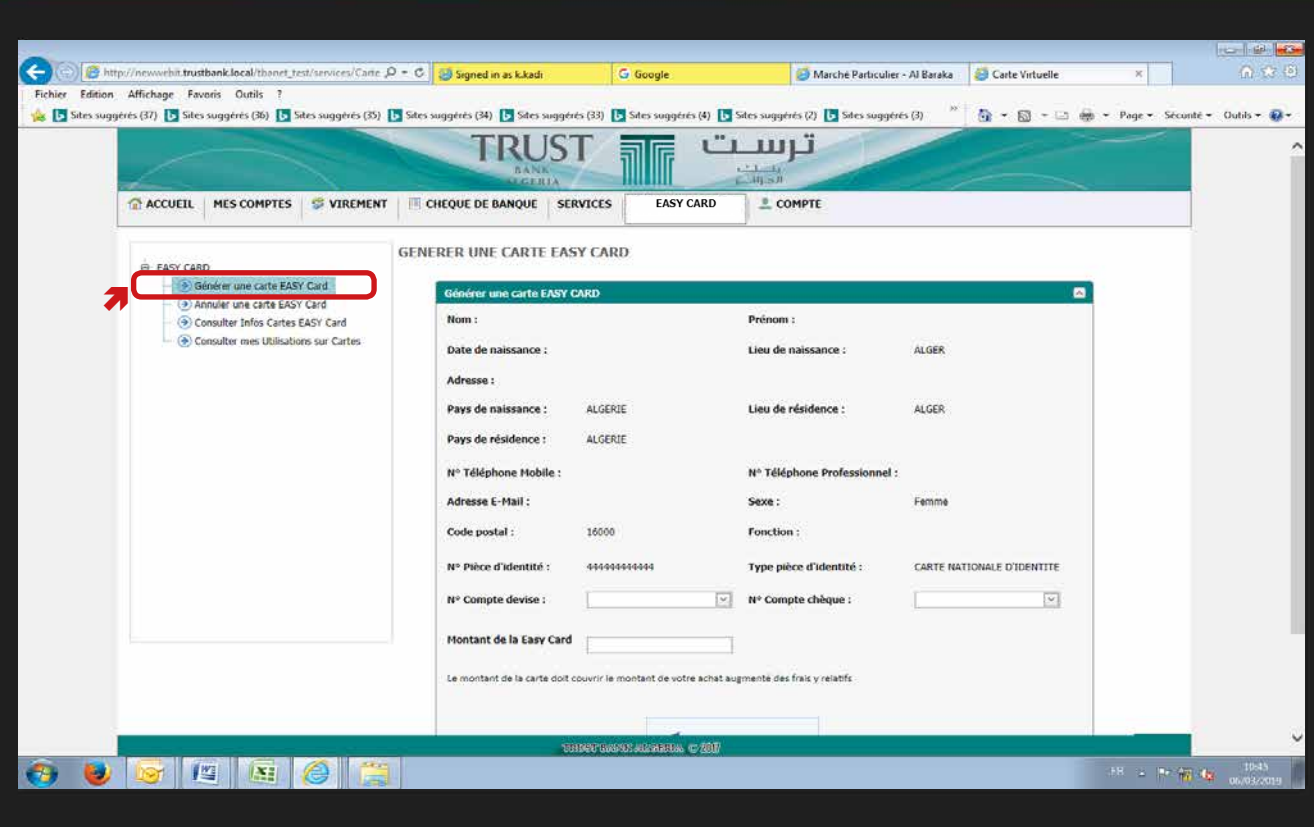

### TBQNET+

### GÉNÉRATION D'UNE «EASY CARD»

## ETAPE 3

- Choisissez la fonctionnalité «Générer une Easy Card»
- Renseignez les informations demandées puis validez votre demande. Une confirmation vous sera envoyé systématiquement à votre adresse mail communiquée lors de votre ouverture de compte. Si cette dernière a été modifiée, nous vous invitons à l'actualiser à l'aide de la fonctionnalité «Mettre à jour mes informations» se trouvant sous l'onglet «Compte» .

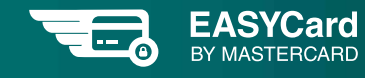

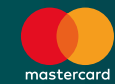

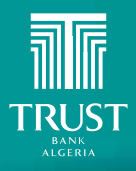

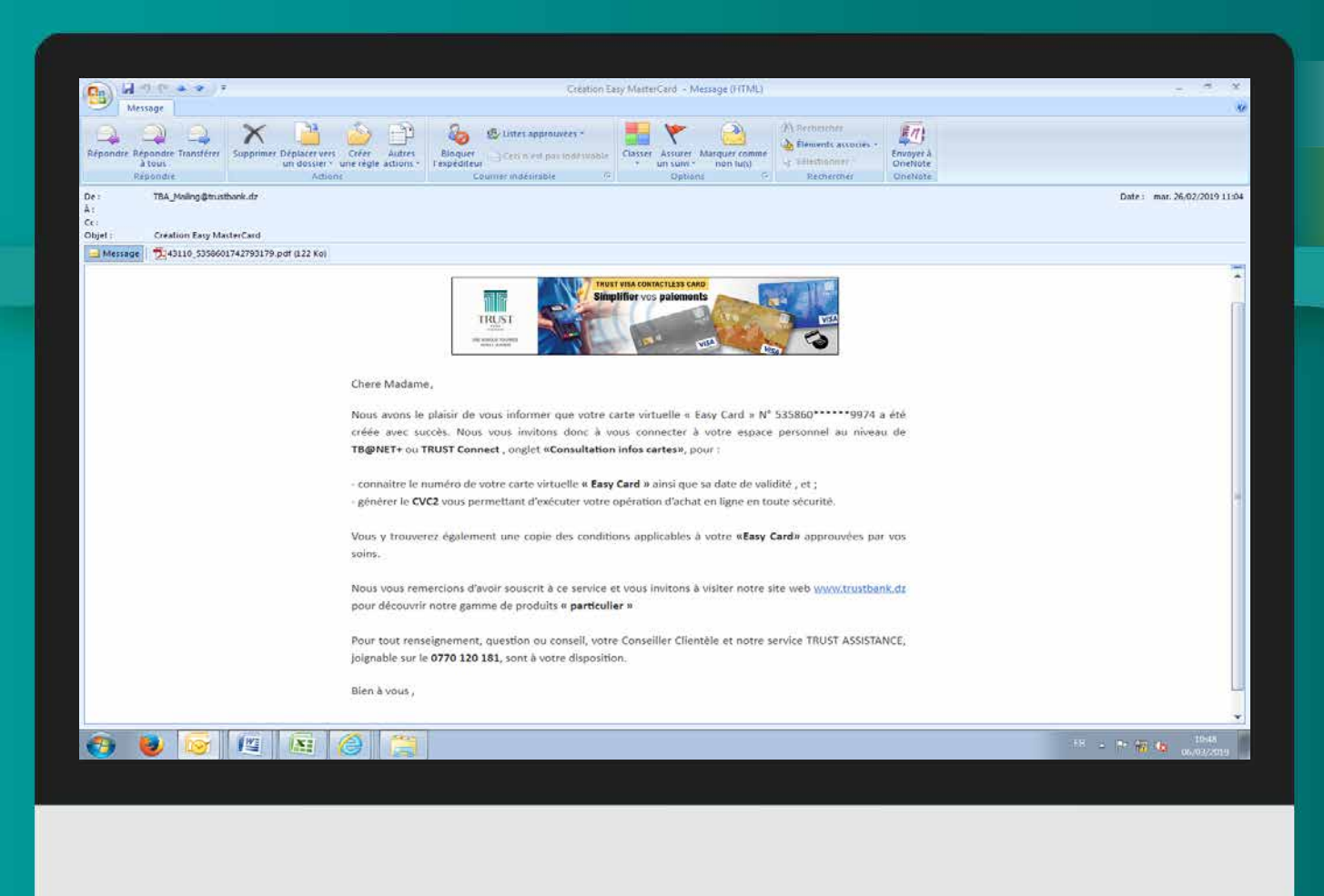

### **TB@NET+**

### GÉNÉRATION D'UNE «EASY CARD»

## ETAPE 4

• Vous trouvez les informations relatives à votre Easy Card ainsi que les conditions y applicables dans le courriel que nous vous avons adressé.

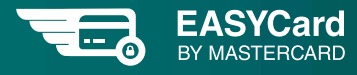

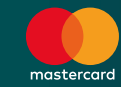

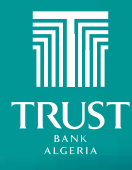

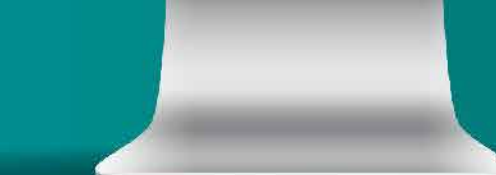

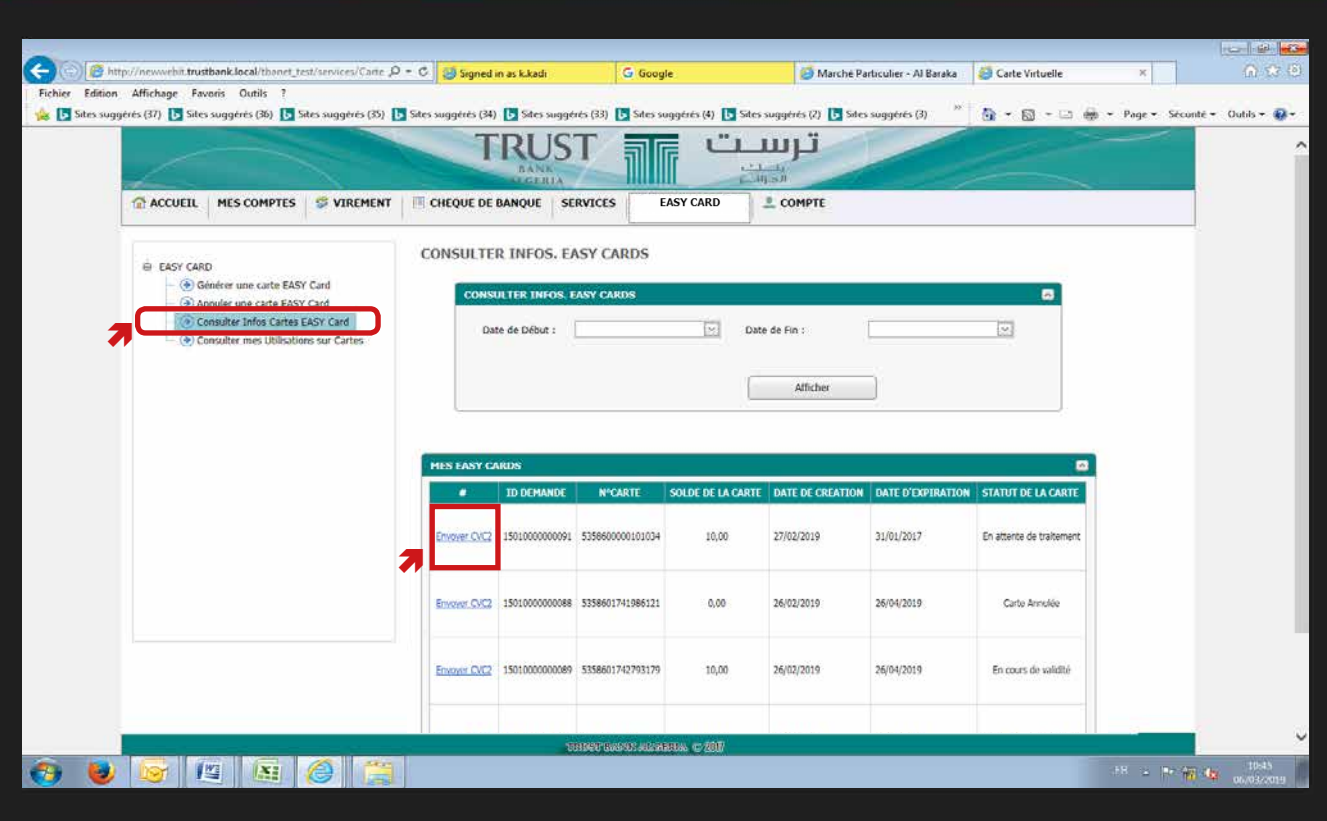

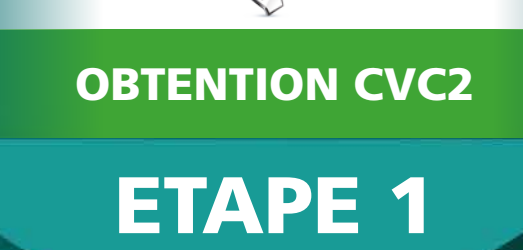

TBQNET+

- Choisissez la fonctionnalité «Consulter infos Easy Card»
- Cliquez sur « Envoyer mon CVC2 » pour recevoir un code confidentiel vous per mettant d'exécuter votre opération d'achat en ligne en toute sécurité.

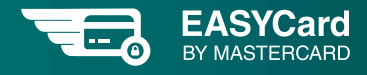

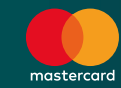

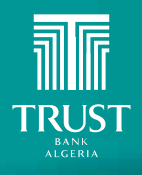

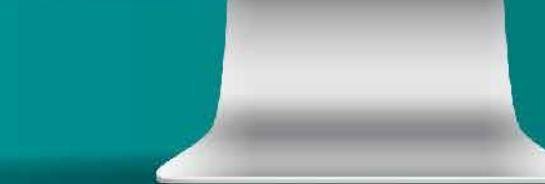

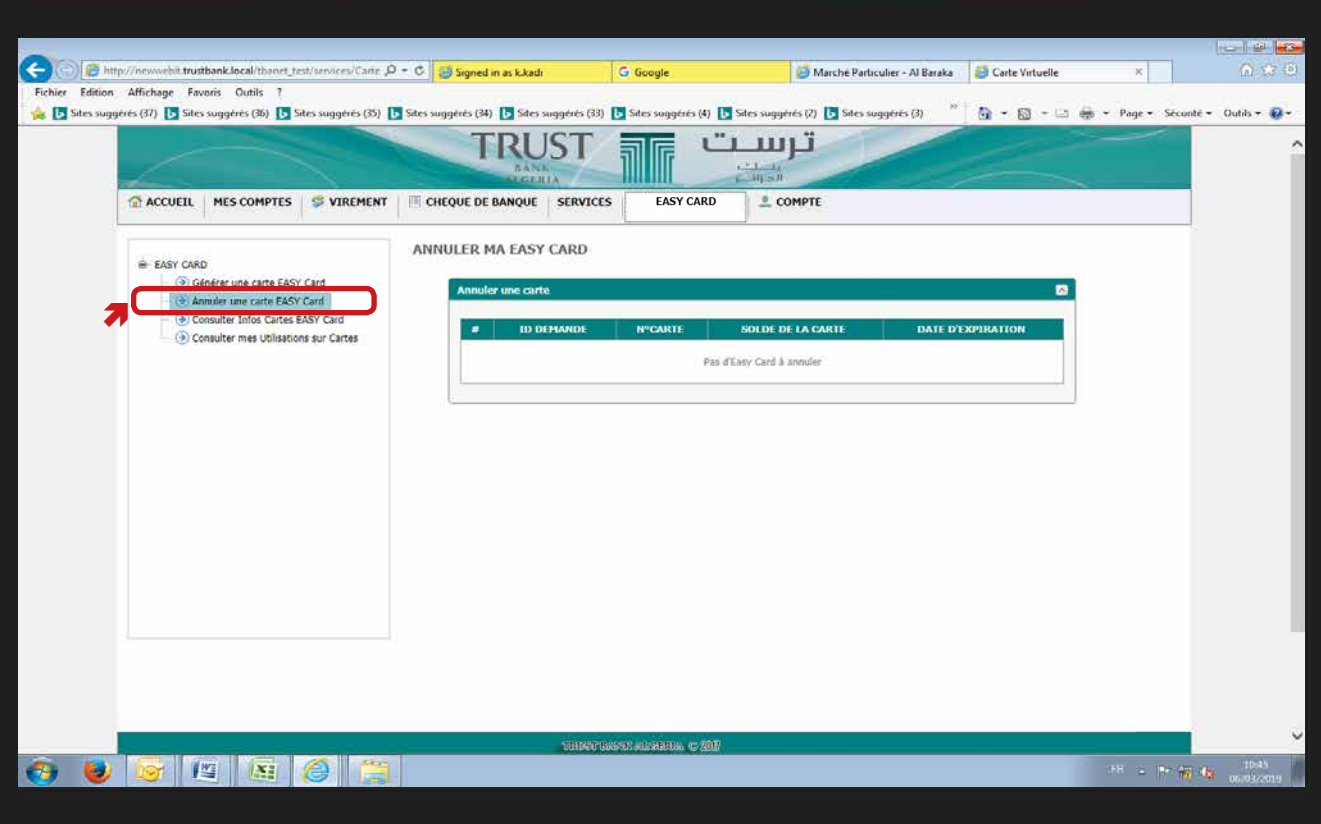

**TRUST BANK**<br>ALGERIA

### TBQNET+

### ANNULATION D'UNE EASY CARD

## ETAPE 1

• Choisissez la fonctionnalité «Annuler ma Easy Card». Une confirmation d'annulation de votre Easy Card vous sera systématiquement envoyée à l'adresse mail communiquée lors de l'ouverture de votre compte bancaire. Si cette dernière a été modifiée, nous vous invitons à l'actualiser à l'aide de la fonctionnalité «Mettre à jour mes informations» se trouvant sous l'onglet «Compte» .

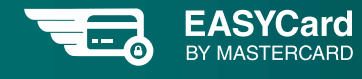

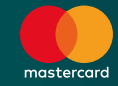

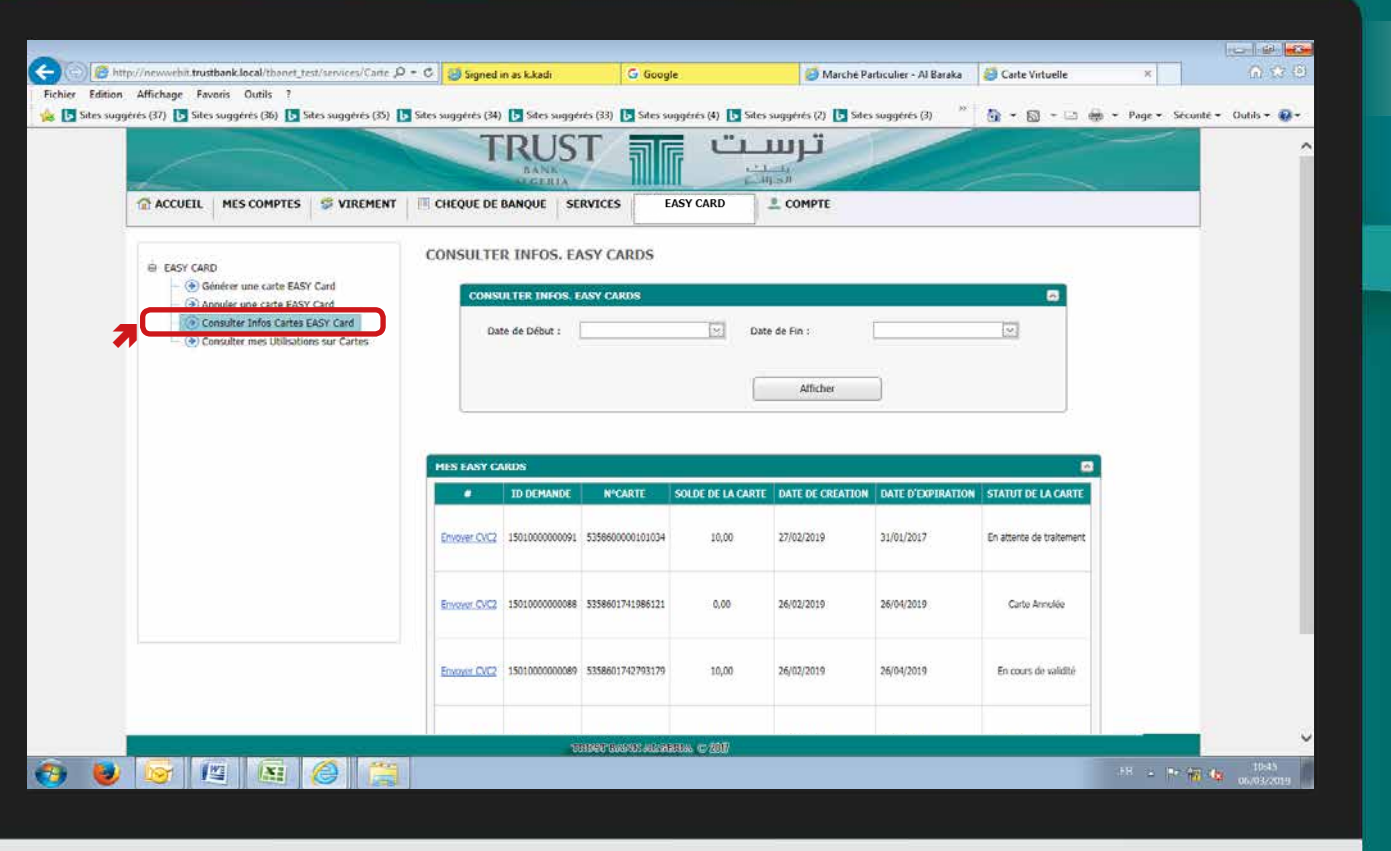

**TRUST BANK**<br>ALGERIA

TBQNET+ **CONSULTATION** DES «EASY CARDS»

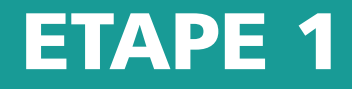

• Choisissez la fonctionnalité «Consulter infos Easy Card» pour afficher les infor mations relatives à votre Easy Card

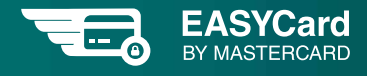

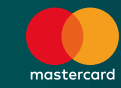

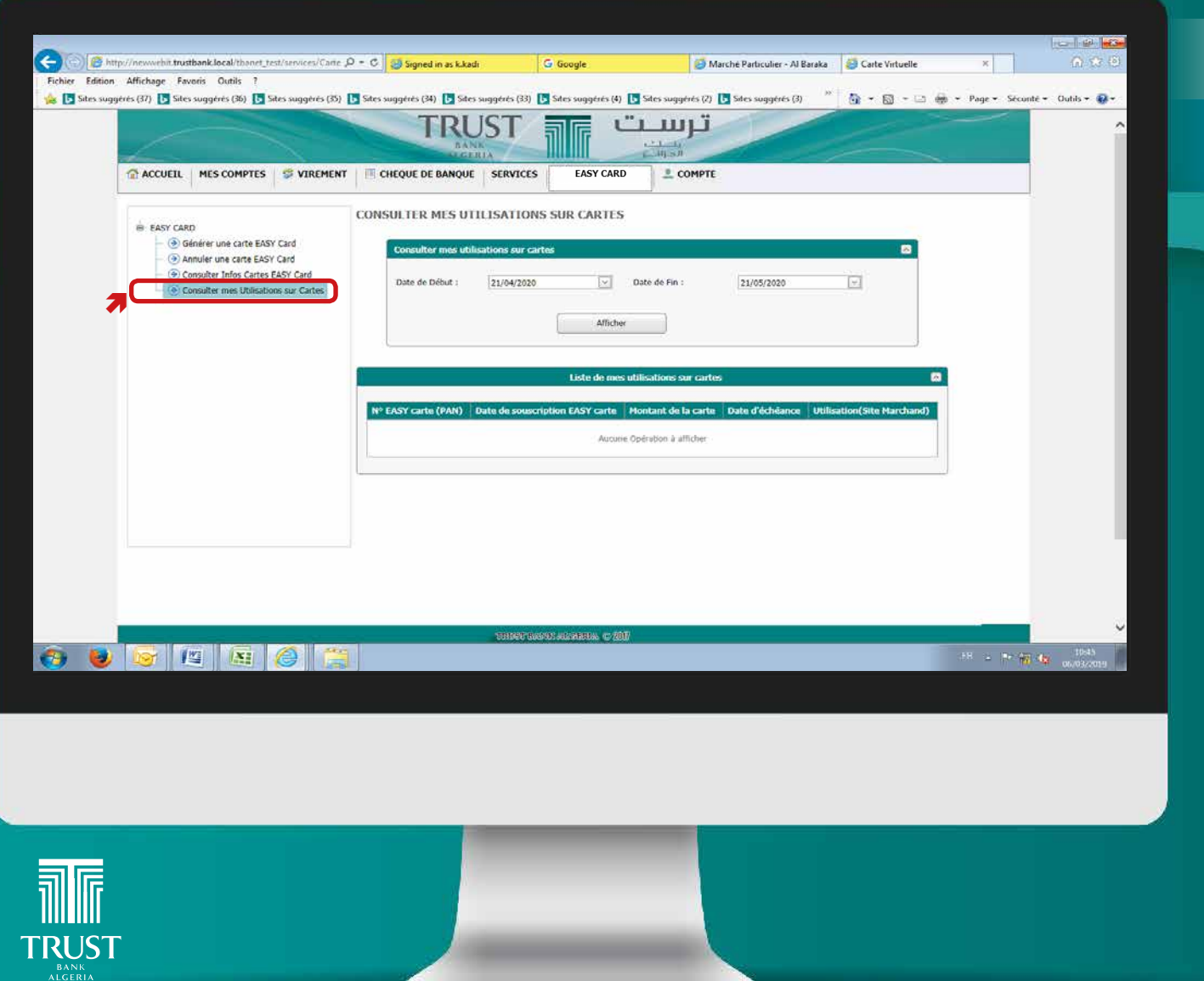

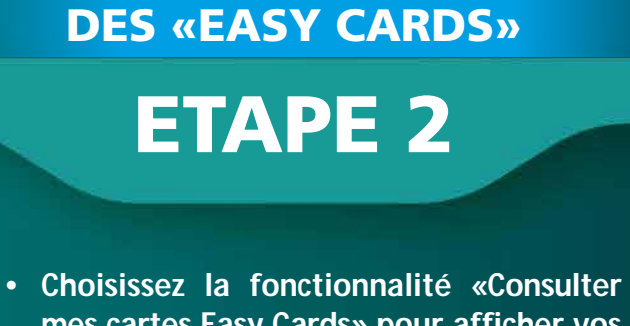

**CONSULTATION** 

TBQNET+

mes cartes Easy Cards» pour afficher vos Easy Cards durant une période donnée.

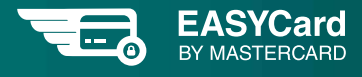

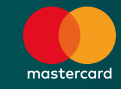

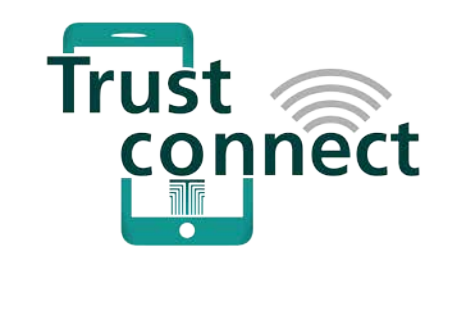

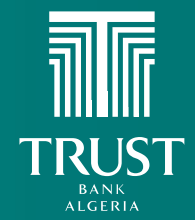

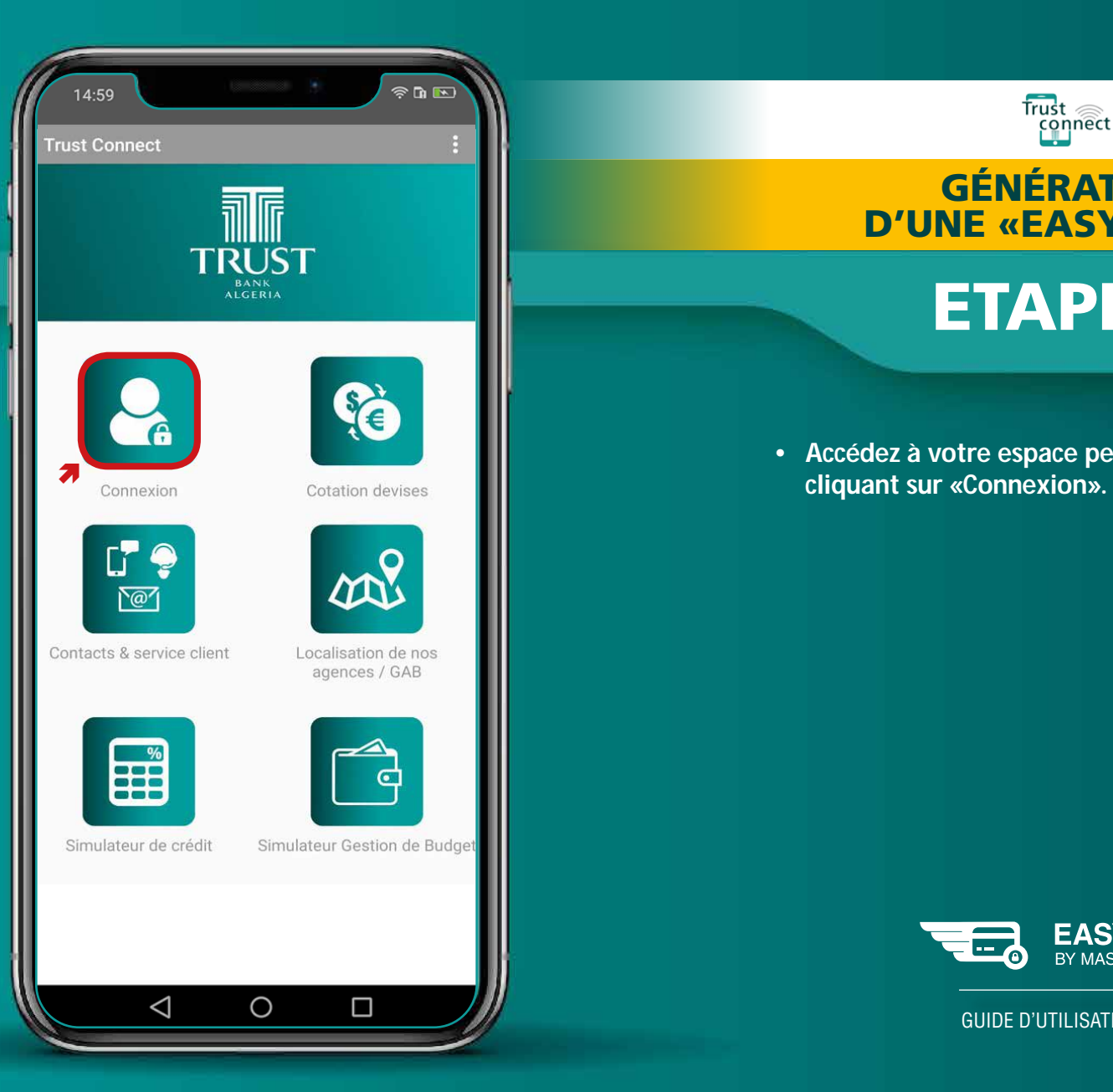

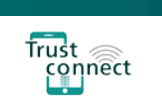

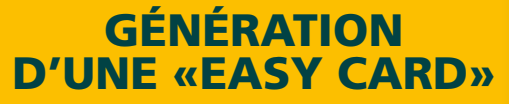

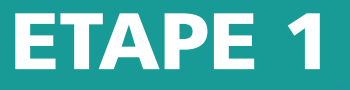

• Accédez à votre espace personnel en

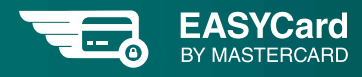

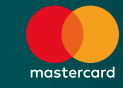

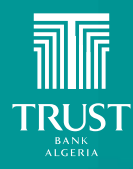

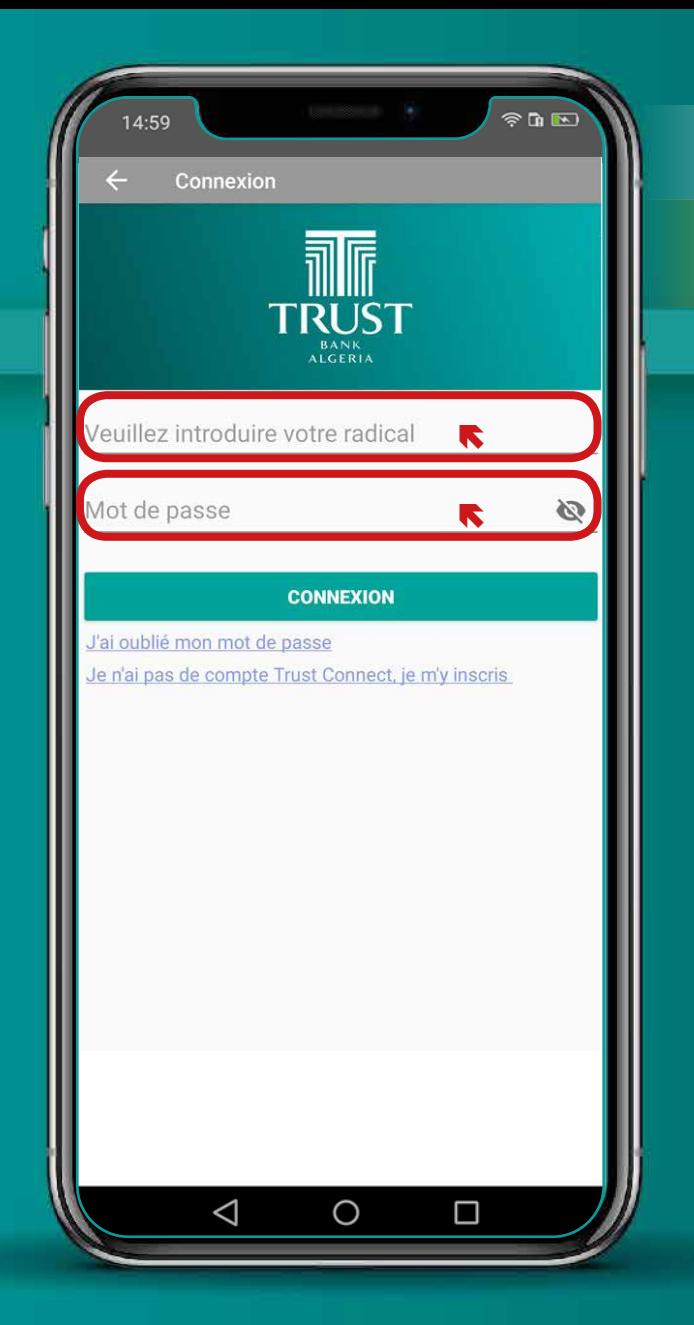

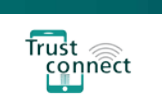

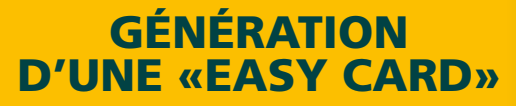

## ETAPE 2

- Saisissez votre radical client (05 chiffres) et votre mot de passe.
- Cliquez sur « connexion ».

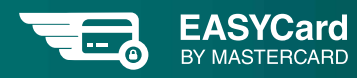

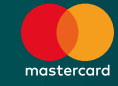

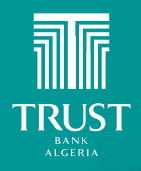

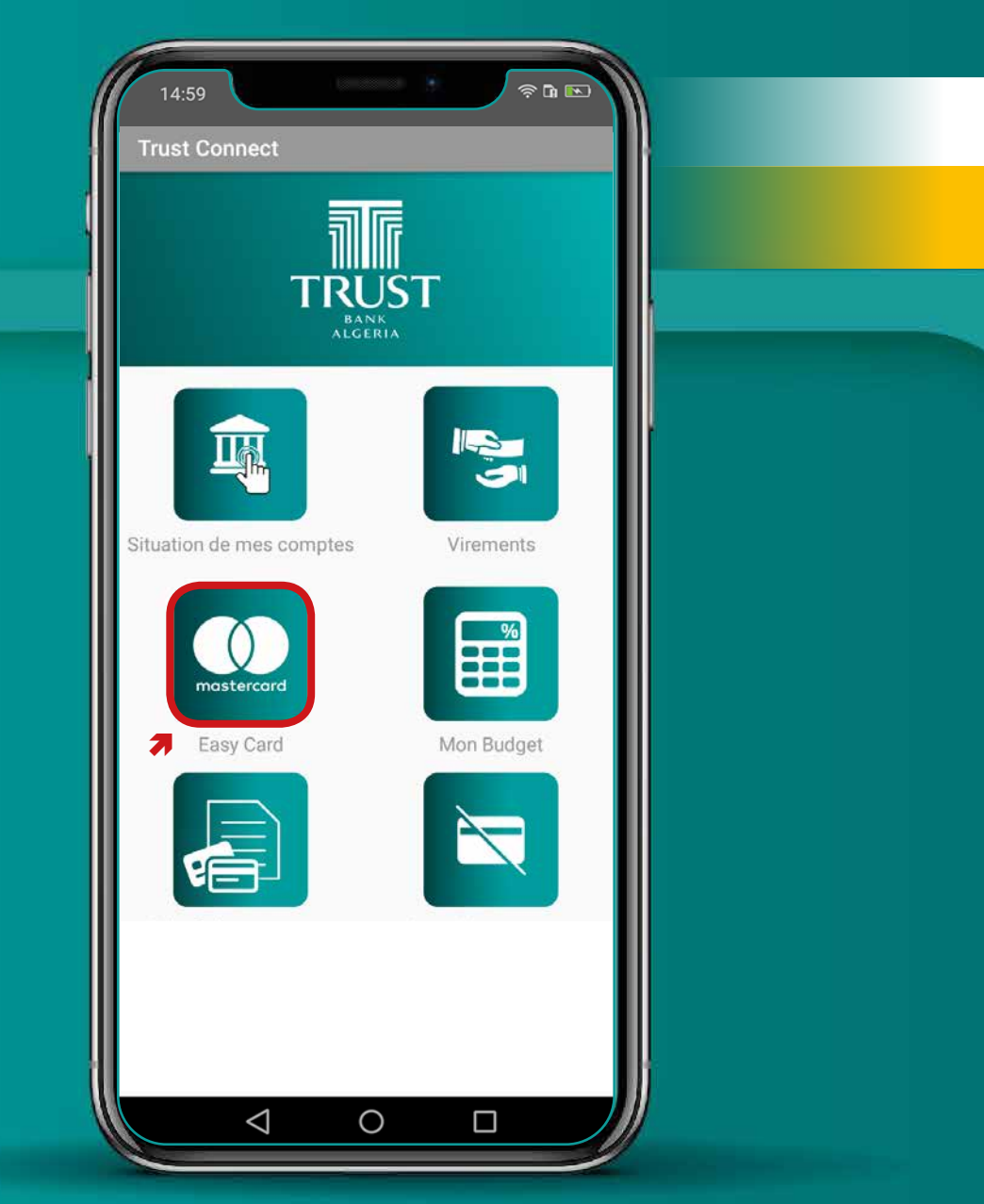

酾

**TRUST** 

BANK

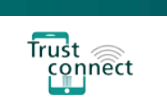

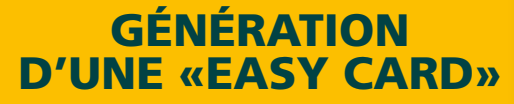

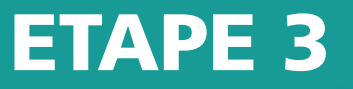

• Sélectionnez «Easy Card».

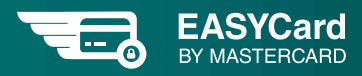

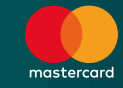

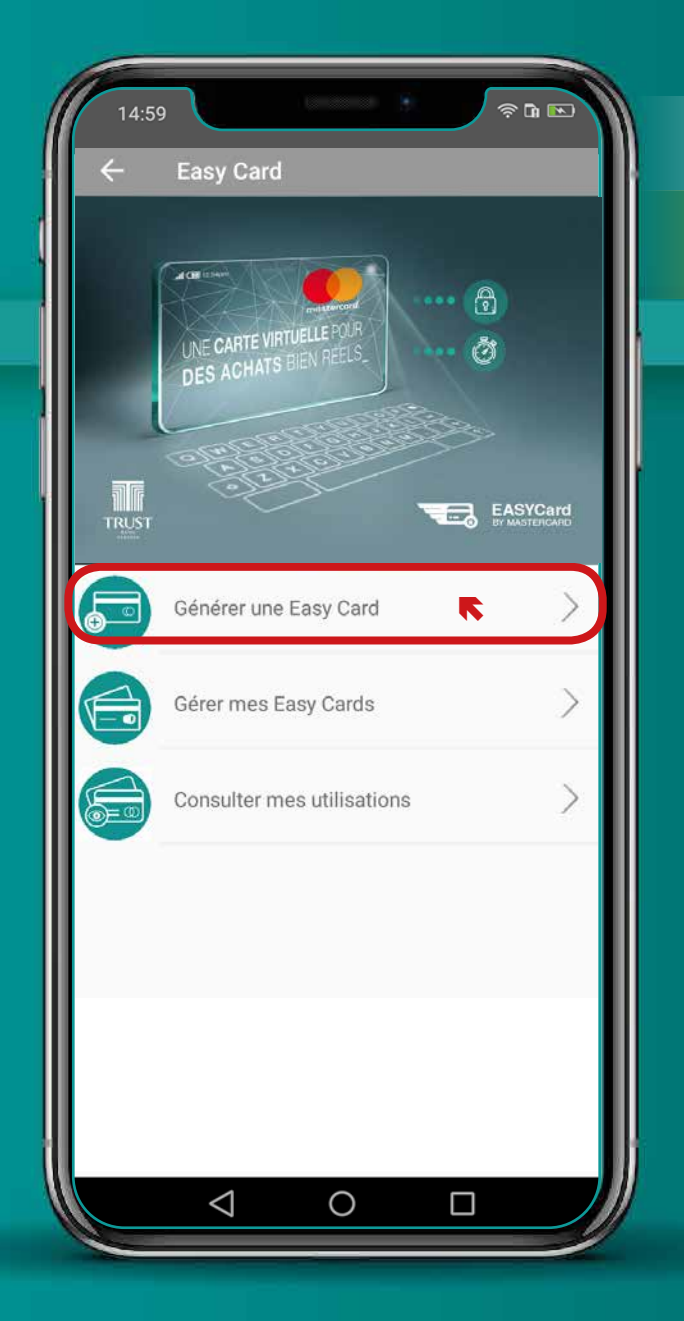

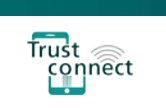

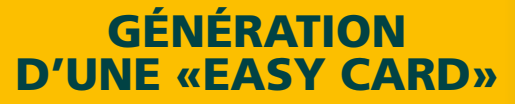

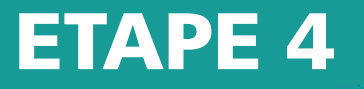

• Choisissez la fonctionnalité « Générer une Easy Card »

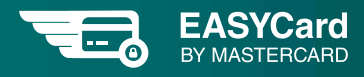

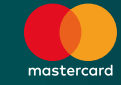

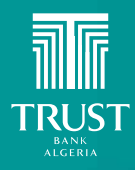

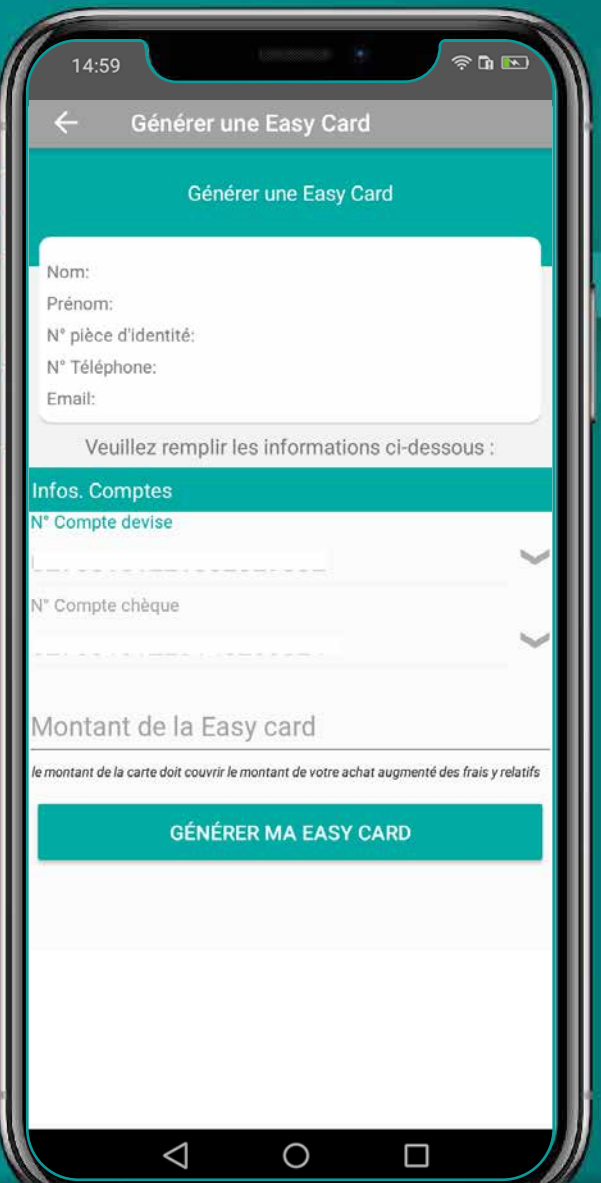

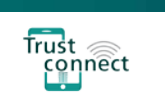

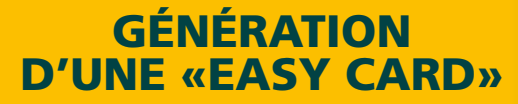

## ETAPE 5

• Renseignez les informations demandées puis validez votre demande. Un mail vous sera systématiquement envoyé à l'adresse communiquée lors de l'ouverture de votre compte bancaire. Si cette dernière a été modifiée, nous vous invitons à l'actualiser à l'aide de la fonctionnalité «Mes Paramètres».

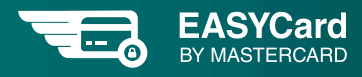

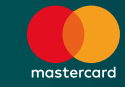

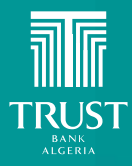

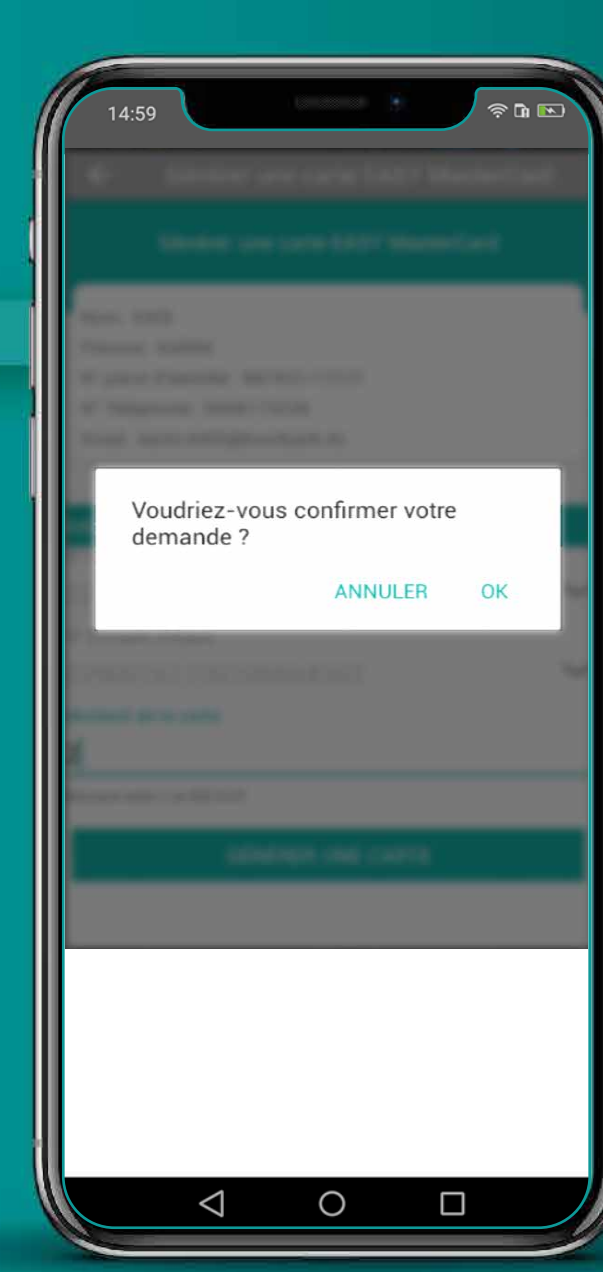

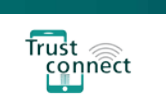

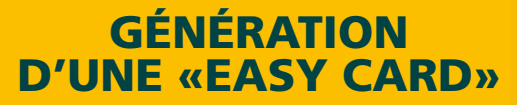

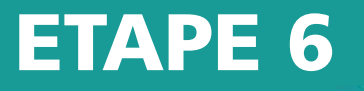

• Vous trouvez les informations relatives à votre Easy Card ainsi que les conditions y applicables dans le courriel qui vous a été adressé.

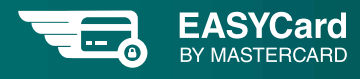

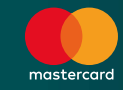

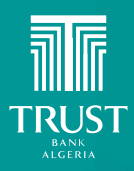

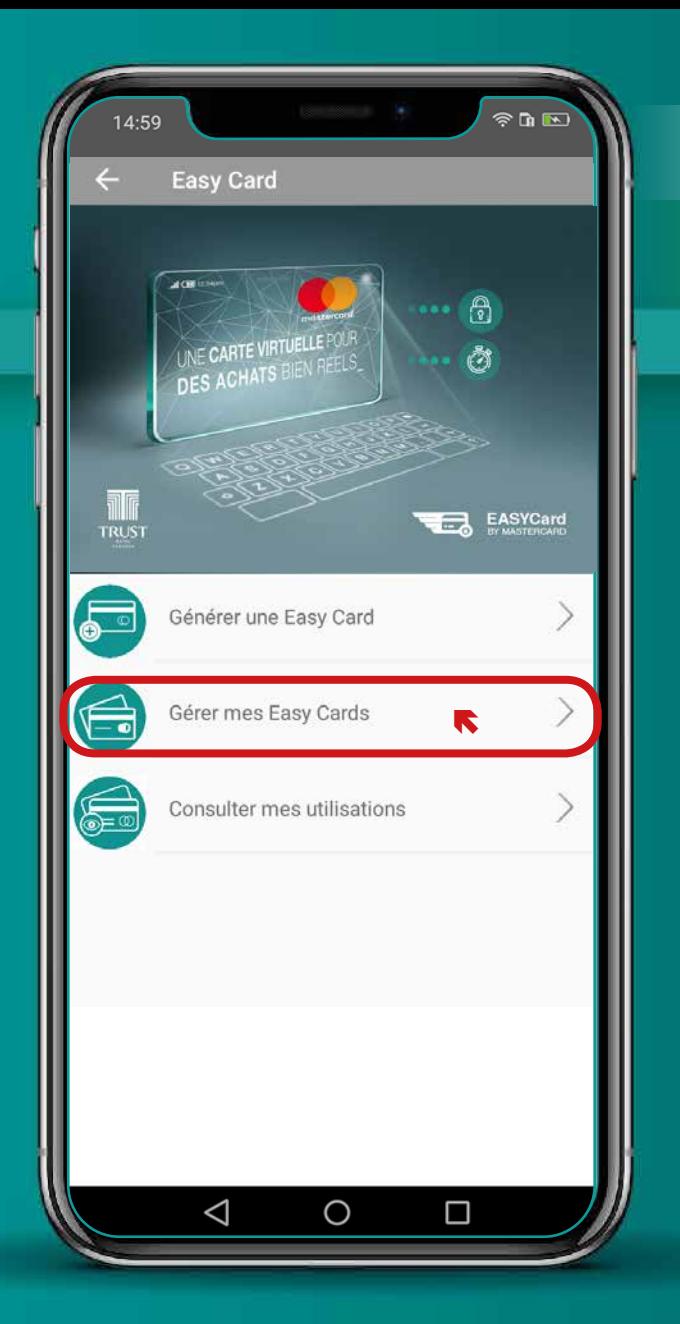

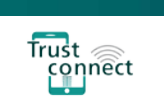

### **OBTENTION CVC2**

## ETAPE 1

• Accédez à la fonctionnalité « Gérer mes Easy Cards» avant utilisation.

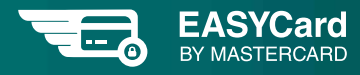

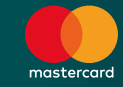

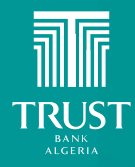

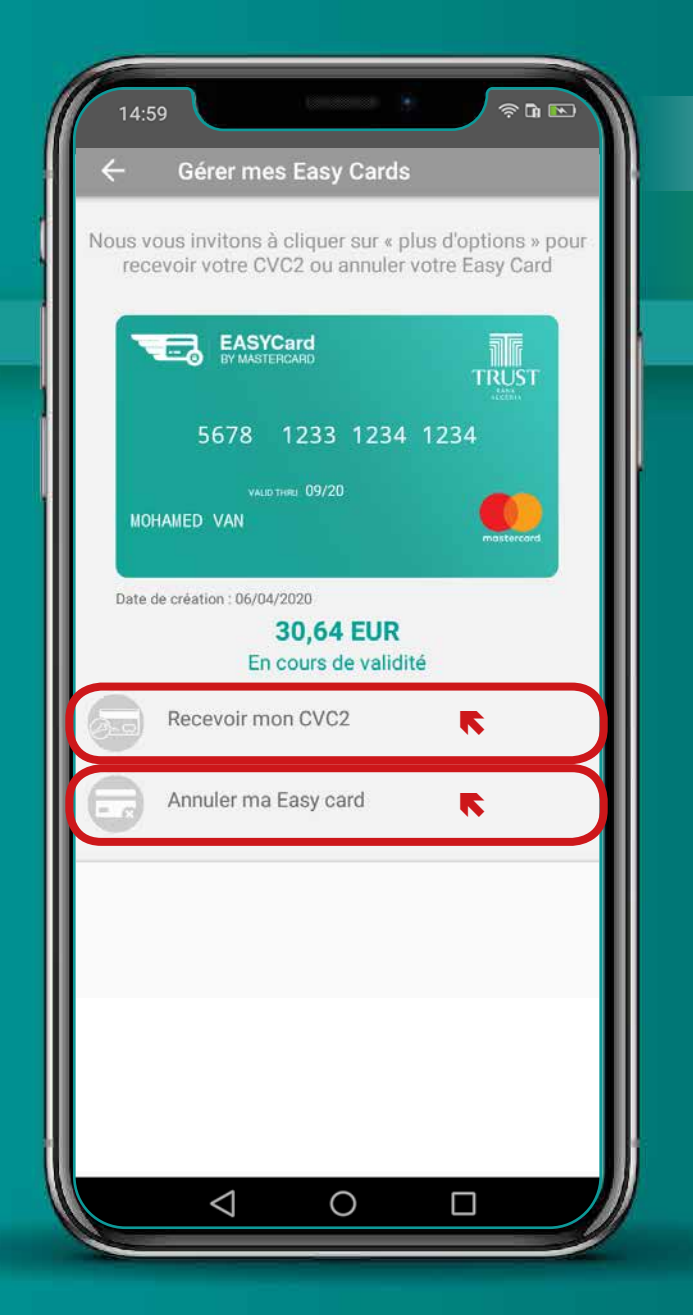

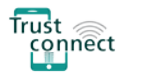

### **OBTENTION CVC2**

## ETAPE 2

- Cliquez sur « Autres options » pour :
	- Recevoir « votre CVC2 », un code confidentiel vous permettant d'exécuter votre opération d'achat en ligne en toute sécurité, ou ;
	- Annuler votre Easy Card.

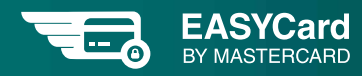

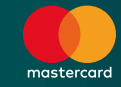

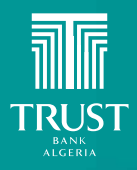

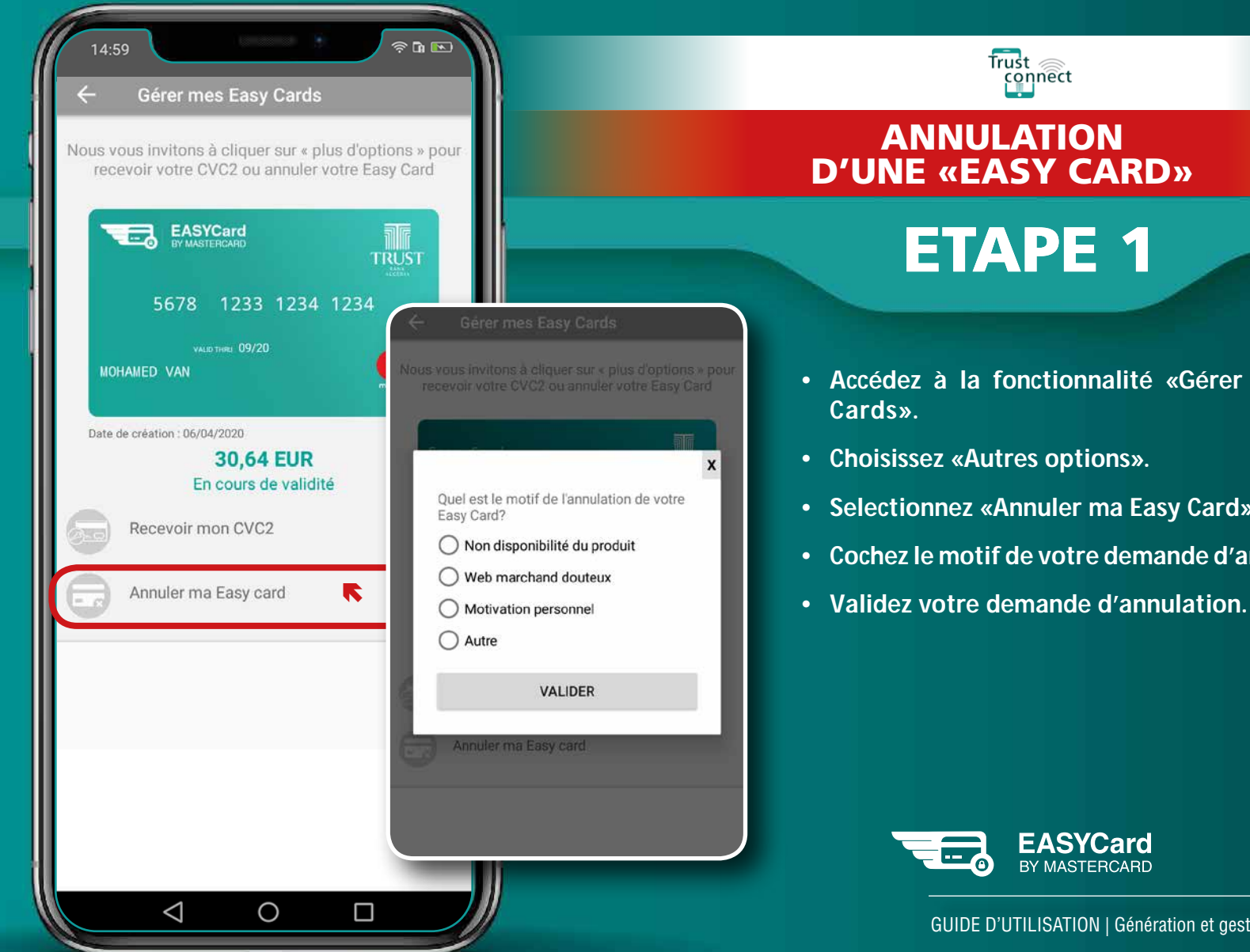

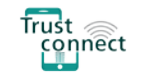

#### ANNULATION D'UNE «EASY CARD» D'UNE «EASY CARD»

## ETAPE 1

- Accédez à la fonctionnalité «Gérer mes Easy Cards».
- Choisissez «Autres options».
- Selectionnez «Annuler ma Easy Card».
- Cochez le motif de votre demande d'annulation.
- 

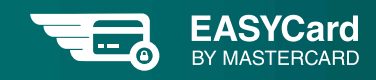

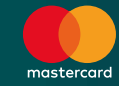

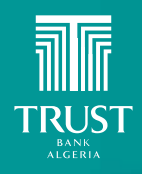

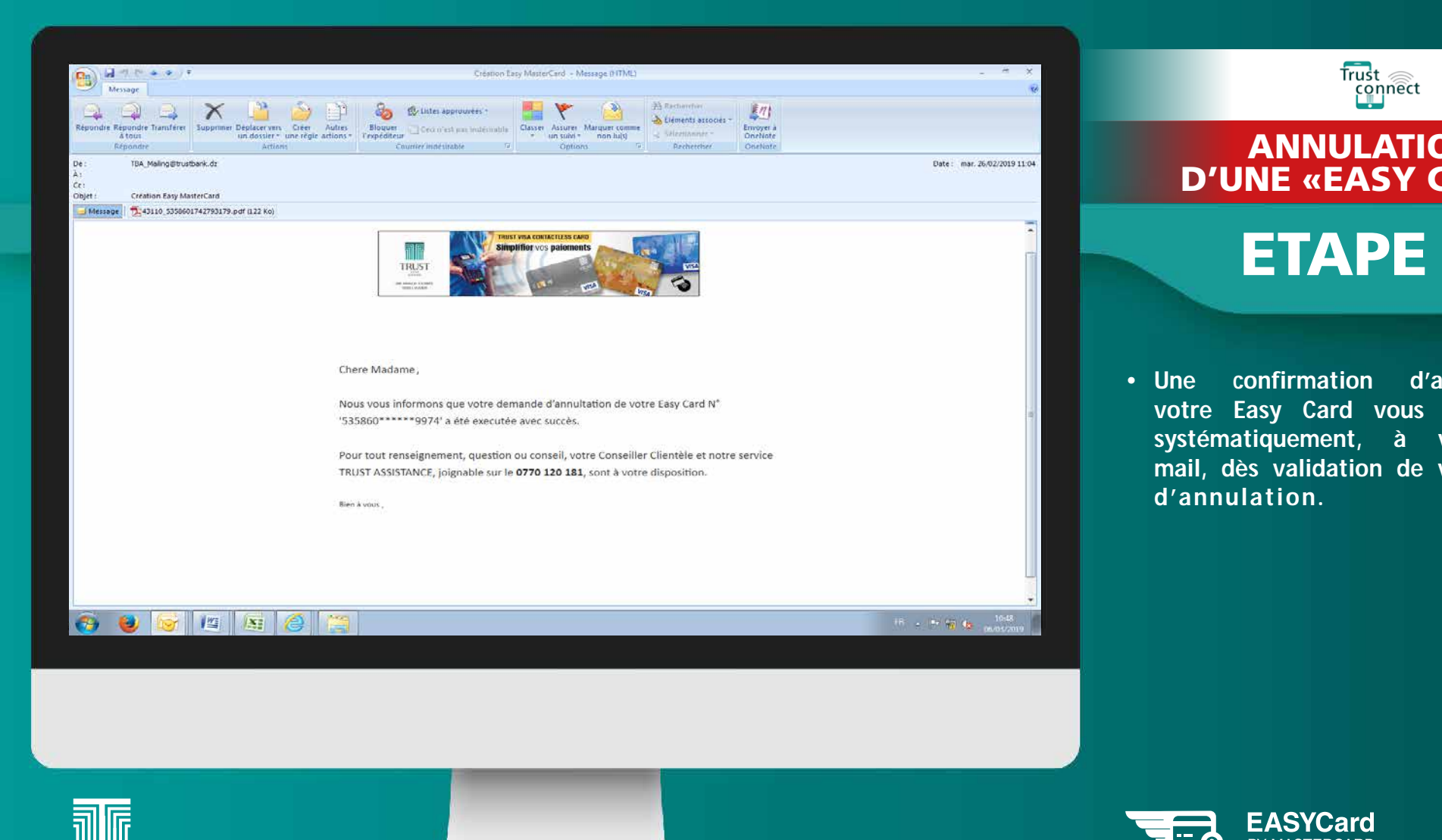

**TRUST BANK**<br>ALGERIA

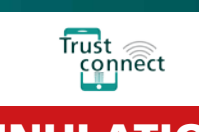

#### **Example 25 ANNULATION** D'UNE «EASY CARD» D'UNE «EASY CARD»

## **ETAPE 2**

e de la construction de votre demande  $\parallel$  d'annulation. access voie communation d'annuiation de<br>
votre Easy Card vous est transmise, • Une confirmation d'annulation de systématiquement, à votre adresse

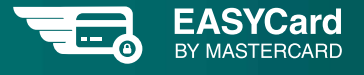

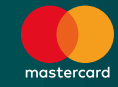

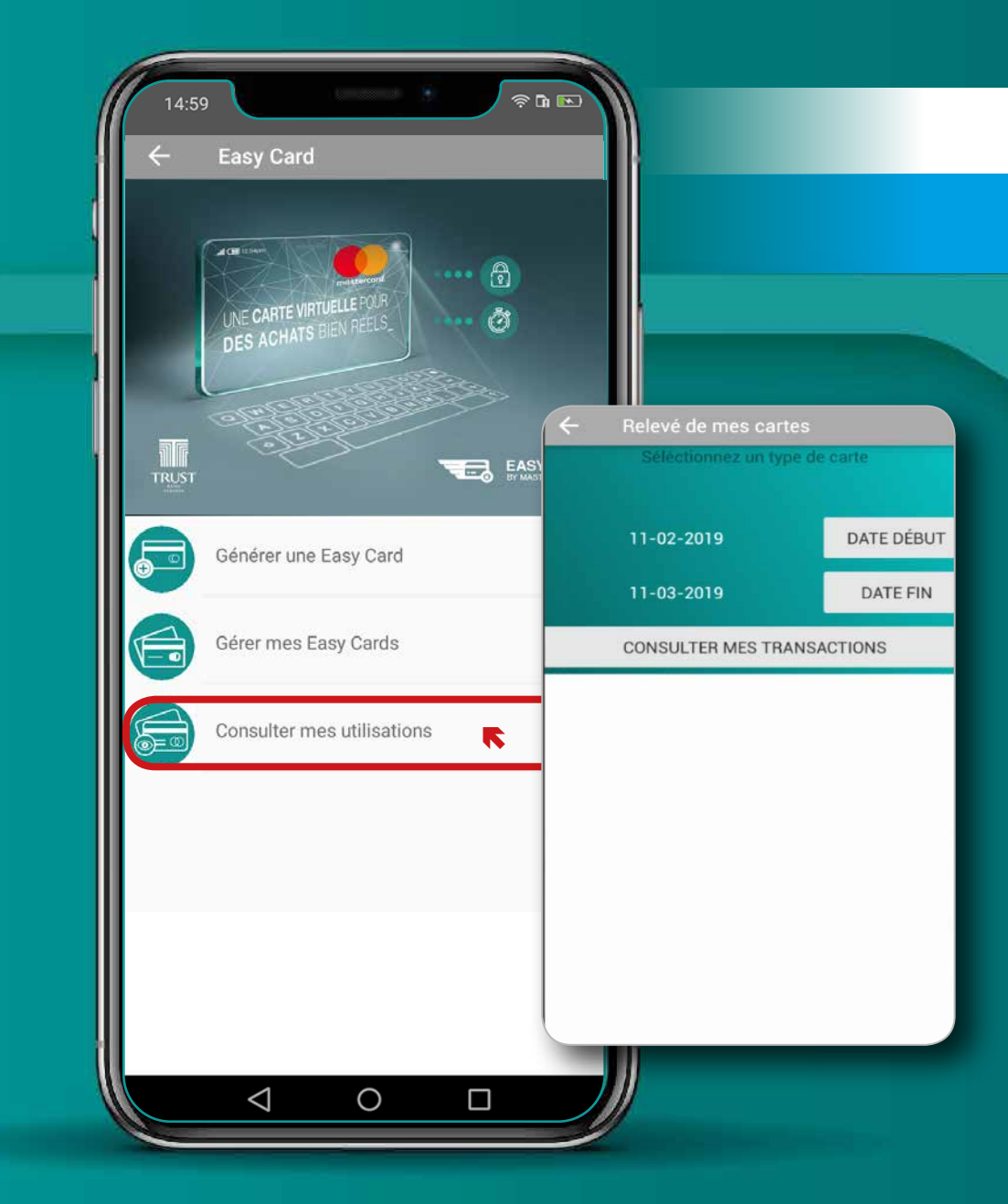

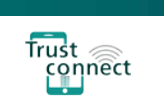

### **CONSULTATION** DES EASY CARDS

## ETAPE 1

• Choisissez la fonctionnalité «Consulter mes utilisations» pour afficher vos Easy Cards durant une période donnée.

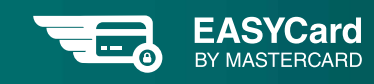

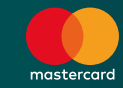

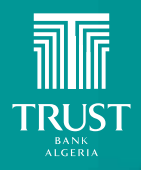

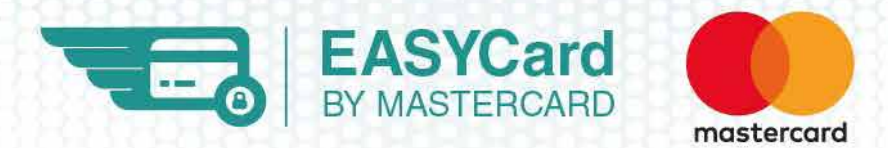

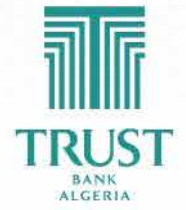

Une banque tournée vers l'avenir

**n** OD m Trust Bank Algeria www.trustbank.dz